## **ADOBE PREMIER PRO**

## **STANDARD AUDIO EFFECTS**

Feb 2023

1. Go to the Effects Panel

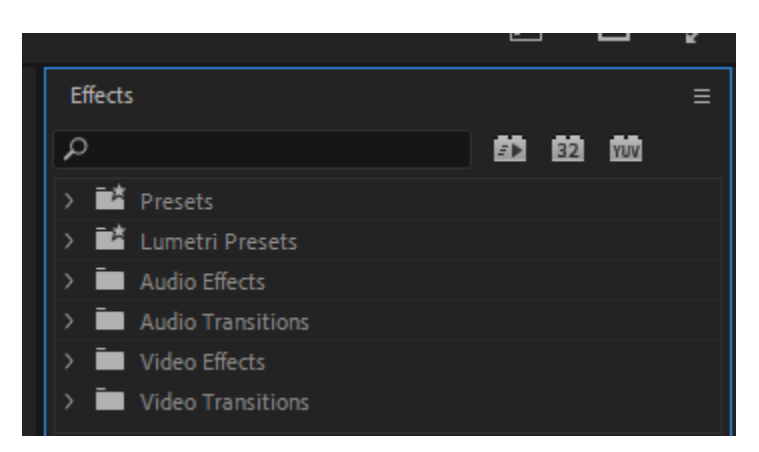

2. Type in **DeNoise** and it will be located for you. DeNoise is what reduces the background noise behind the speaker. Drag and drop it onto your audio clip

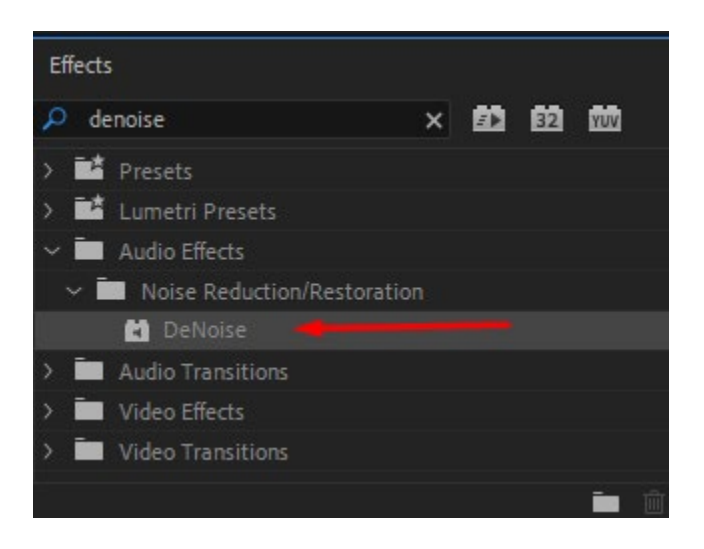

3. Go to the Effects Control tab, look for the DeNoise fx and click the Edit button

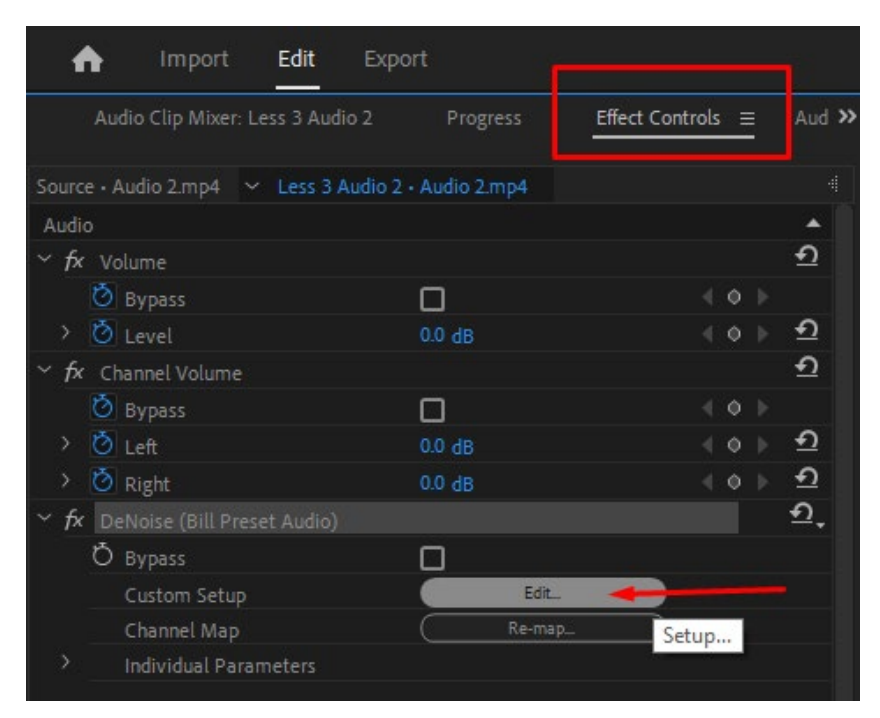

4. Click on the drop down arrow and select Light Noise Reduction. Then X out of the box to save it.

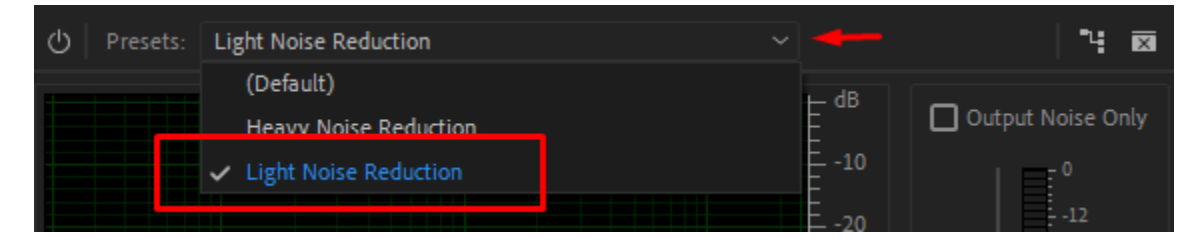

5. Go back to the Effects panel and type in **Vocal Enhancer**. This is where you can select a preset for male or female voice. Drag and drop it onto your audio clip.

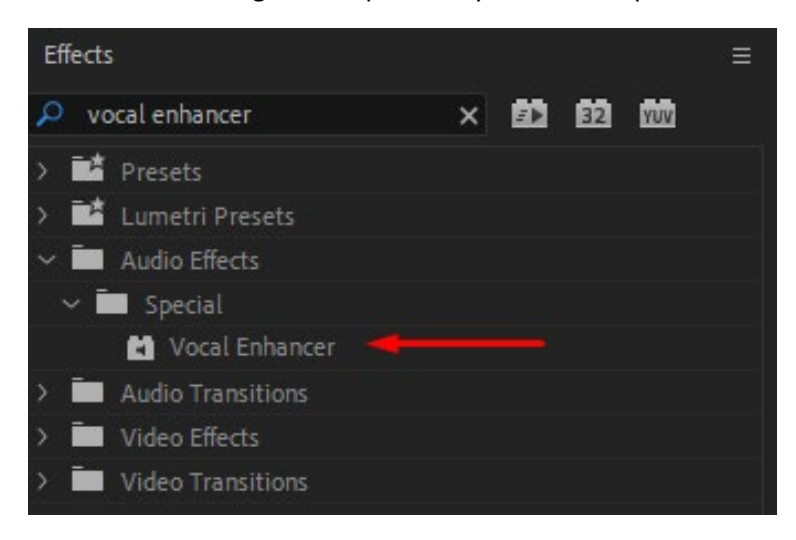

6. Under the Effects Control Tab, find the Vocal Enhancer fx and click the edit button.

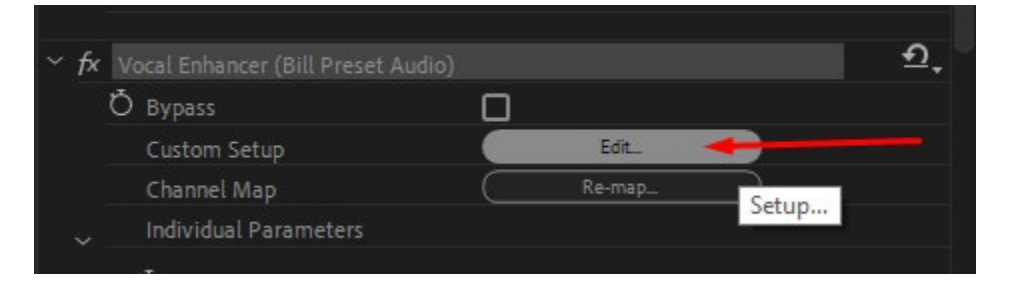

7. Select Low tone for the Male voice and High tone for the Female voice.

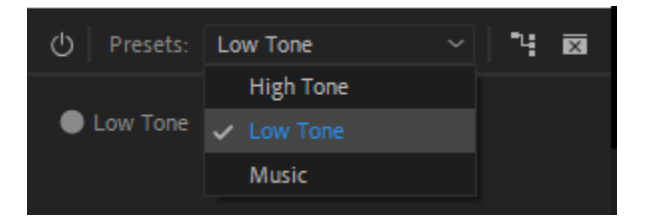

8. Go back to the Effects panel and type in **DeEsser**. This is what limits the "s" that may occur at a higher pitch range. Drag and drop it onto your audio clip.

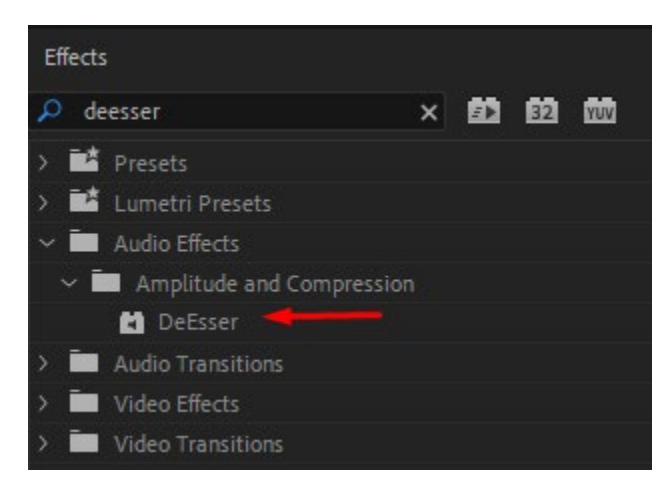

9. Under the Effects Control Tab, find the **Dynamics Processing** fx (note the name change) and click the edit button.

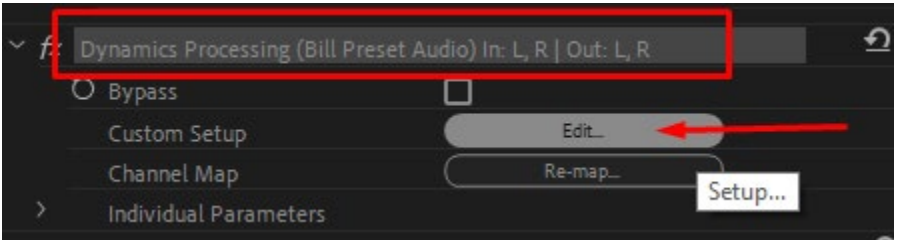

10. Click on the drop down arrow and select DeEsser Hard. Then X out of the box to save it. (You are welcome to choose the Medium or Light version as well, depending upon your liking.)

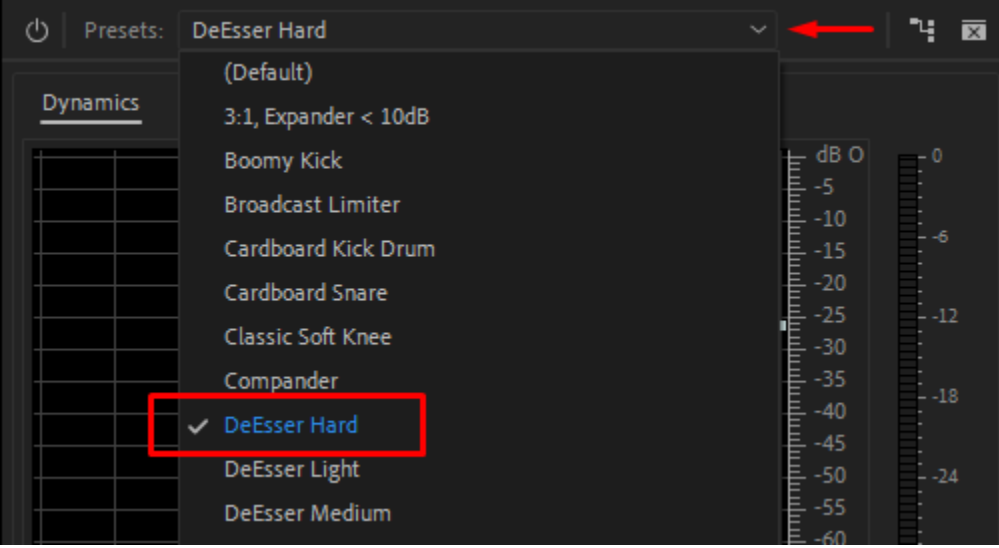

11. Go back to the Effects panel and type in **Dynamics**. We are going to boost the audio level so that it is loud and consistent across the whole clip. Drag and drop it onto your audio clip.

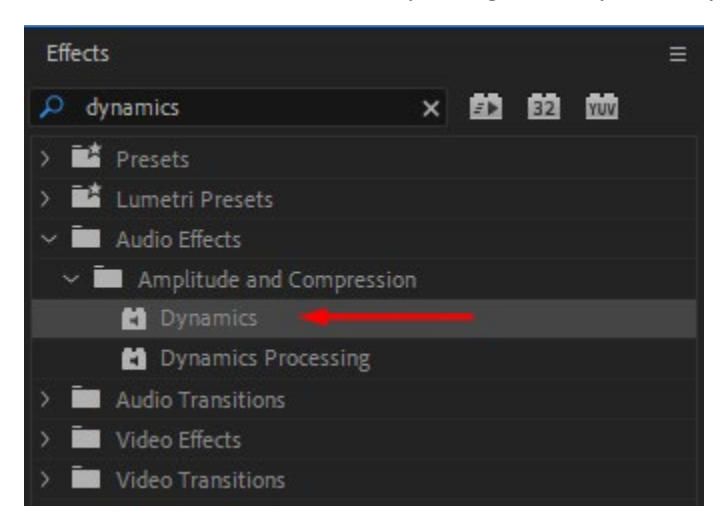

12. Under the Effects Control Tab, find the **Dynamics** fx and click the edit button.

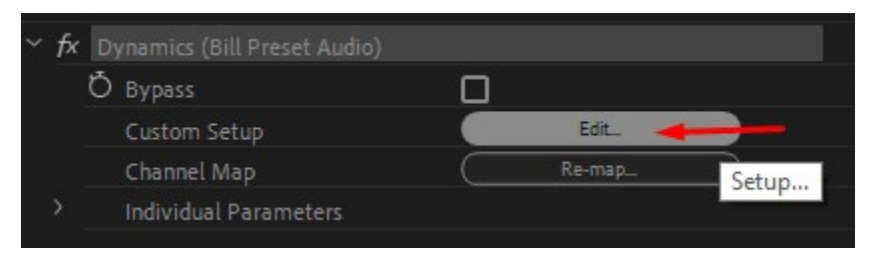

13. Change all the boxes accordingly.

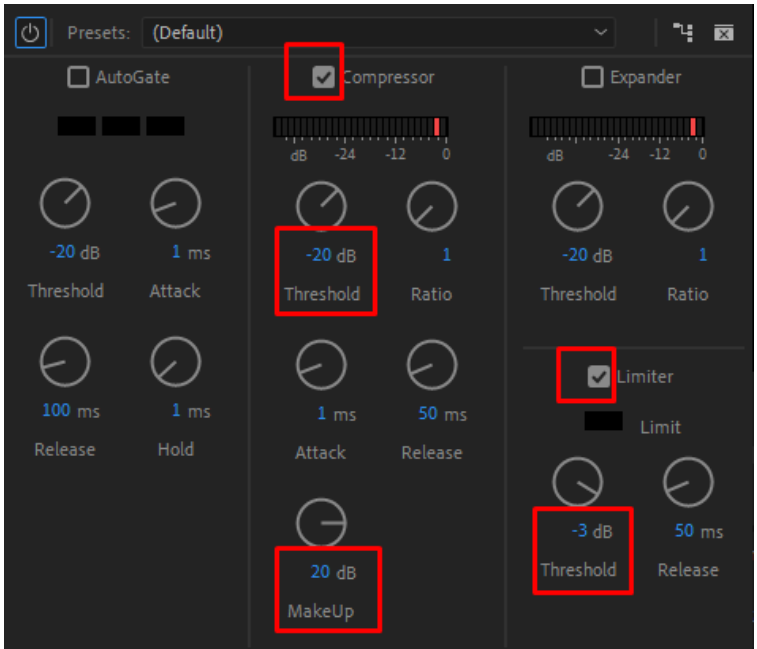

Here is what the boxes do

- The compressor sets the threshold for the lowest volume that we want to bump up. In this case, if someone is speaking at a -20db volume, we will want to bump it up to a level that we can hear.
- The Makeup is the amount of db we want to "makeup" the difference to bring it up to the peak volume. So if 2 people are speaking at 2 different volumes, each of their volumes will be bumped up by a maximum of 20 db.
- The Limiter is where we want the volume to stop (and not go above). In this case, it will stop at  $-3$ db.

If we apply these dynamics to all the audio clips in the whole lesson and course, then you will have consistency from one clip to the next.

14. All of the settings above can be safely applied to every audio clip, regardless of who is speaking.

15. **For Bill specifically,** since he has a lot of treble to his voice, we want to reduce some of it. Go back to the Effects panel and type in **Treble**. Drag and drop it onto your audio clip.

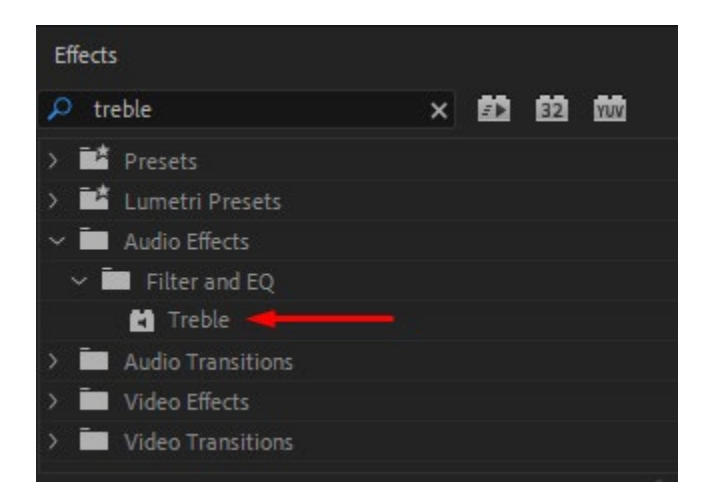

16. Under the Effects Control Tab, find the **Treble** fx and change the boost to a -12db

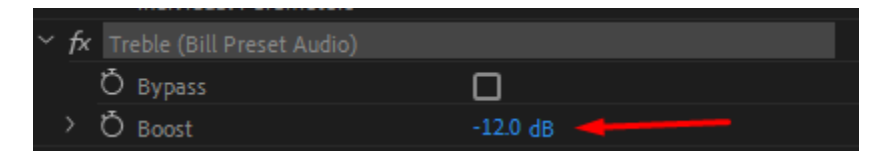

## **TO SAVE THESE AUDIO EFFECTS AS PRESETS**

If you want to save ALL of these audios as a preset, then the next time you do an audio clip, you can drag and drop the WHOLE preset onto your audio clip, instead of doing each one individually. Saves a lot of time!

NOTE: Always verify that the presets actually transferred! There have been times with updates, that some of my effects would drop onto the audio clip, but the preset didn't transfer. Ex. The dynamics effect shows up in my Effect Control panel but I still needed to put in the settings.

1. To save all of these effects as a preset, go to the Effect Control panel, hold down the control key and highlight all the ones you want to save.

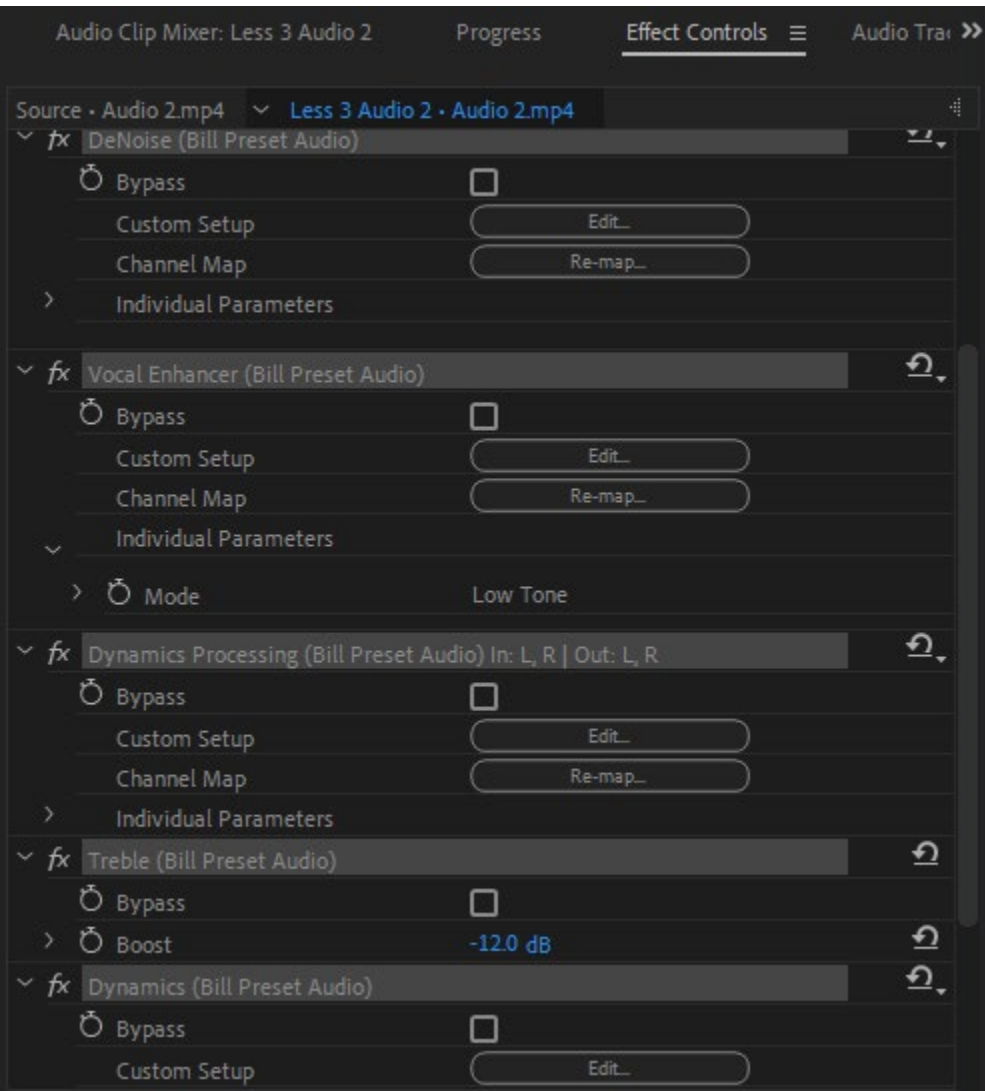

2. Then right click and hit Save as Preset

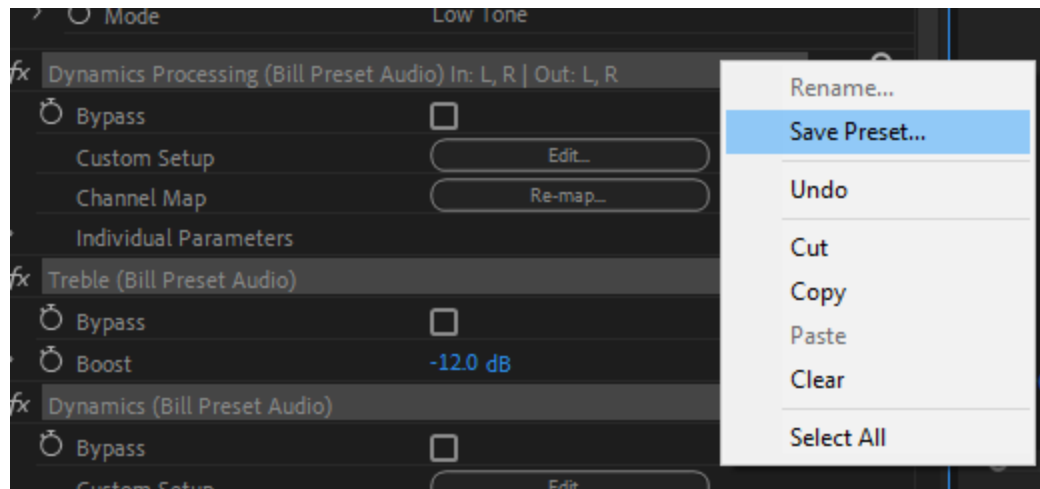

3. Type in the name you want to save it as

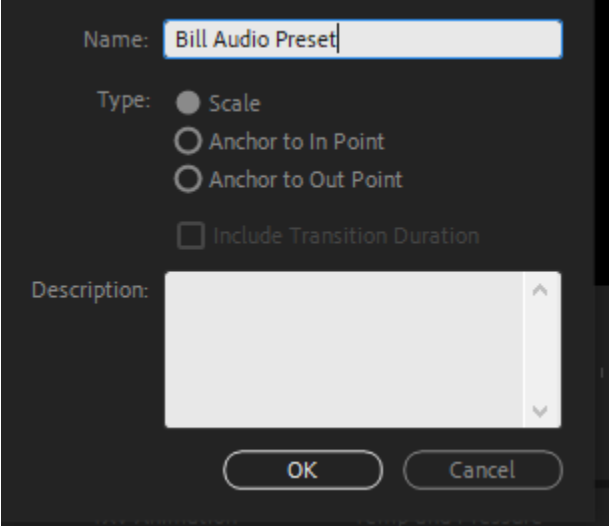

4. It should now show up in the Effects panel under Presets

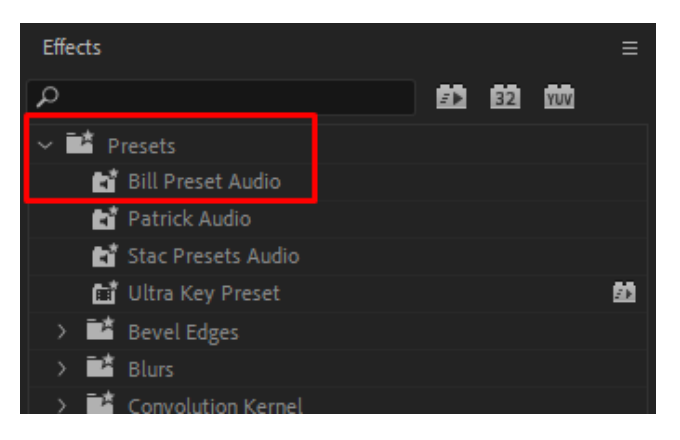